### **Facilitate Training and Placement**

#### **Establishment Login:**

Step 1 – Login as Establishment

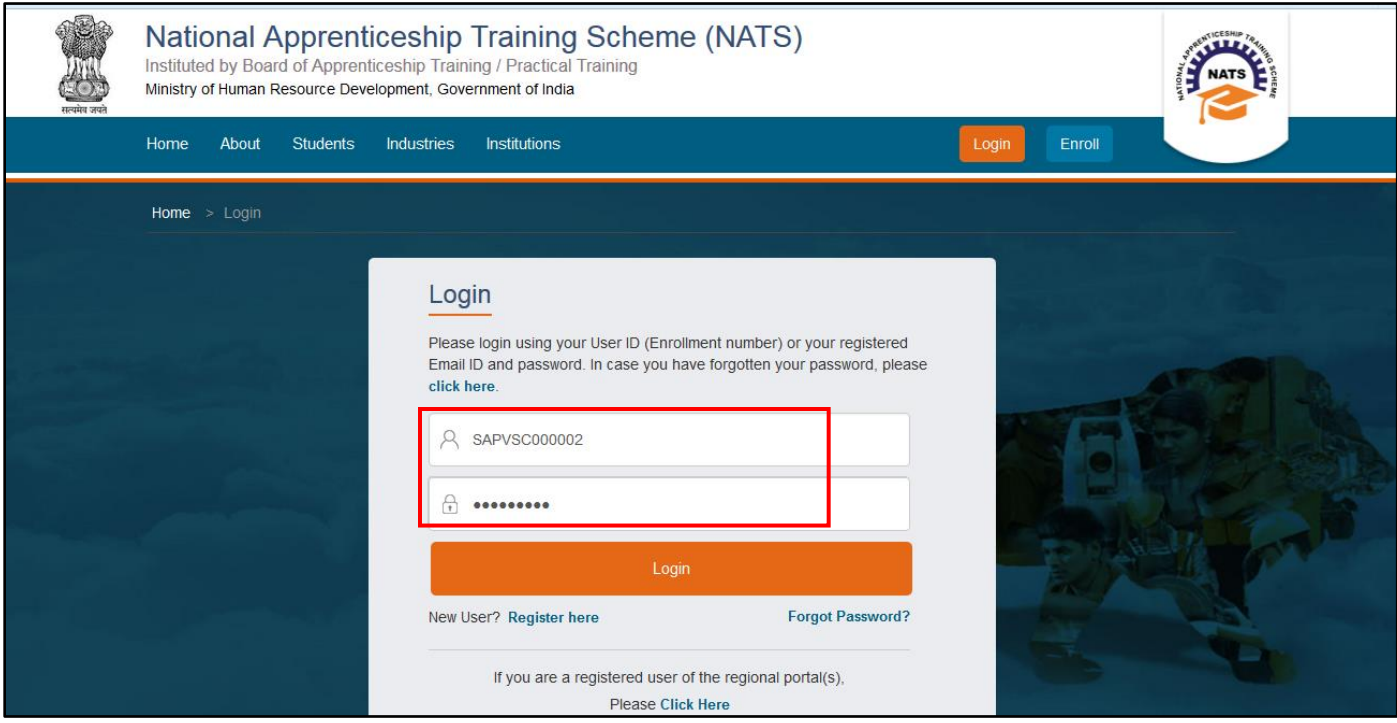

Step 2 - Select Apprentice Request->Facilitate Training and Placement and Click on Apprentice Request - Direct

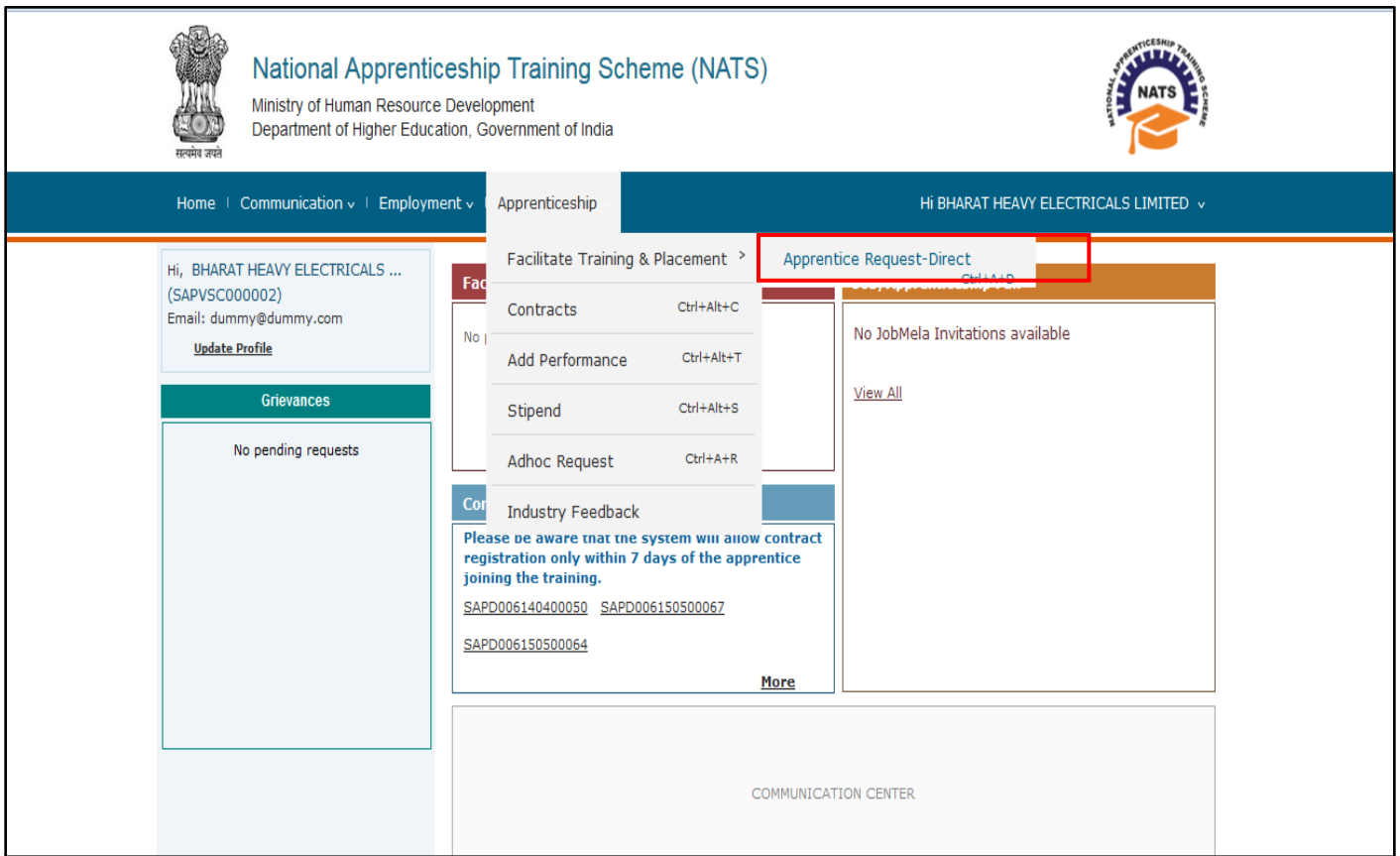

Step 3 - Apprentice request listing page is displayed. To view the already raised request, establishment have to select the date in 'From' and 'To' Date.

Click on the Add button, to create a new Apprentice request

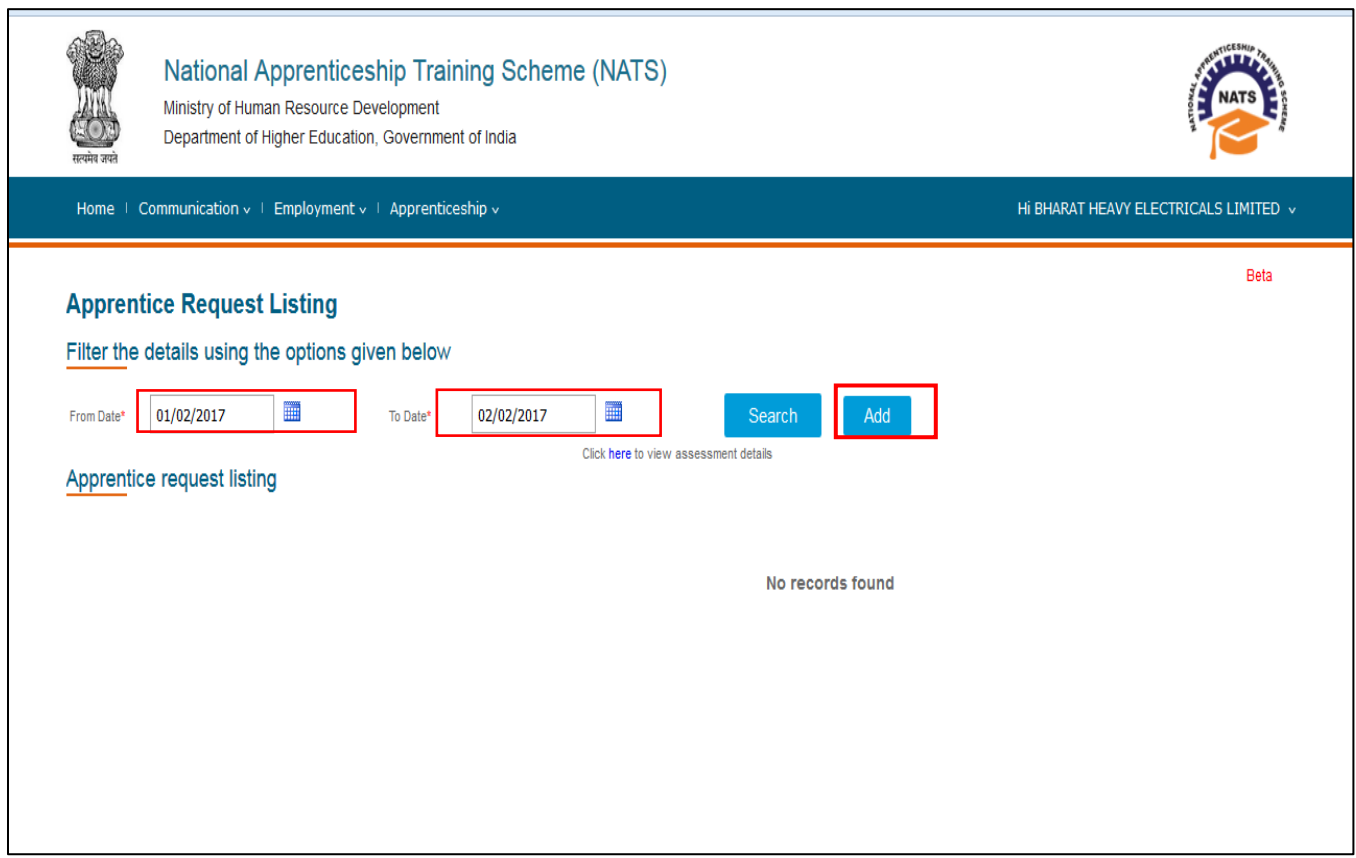

Step 4 – After 'Add' is selected, Apprentice request Page is displayed with registered number, Organization name and Date of request. Enter the Apprentice Details.

Select the Apprentice Type, Branch Type from the Dropdown.Fill up other required details and Click on **Save and Find Candidates.**

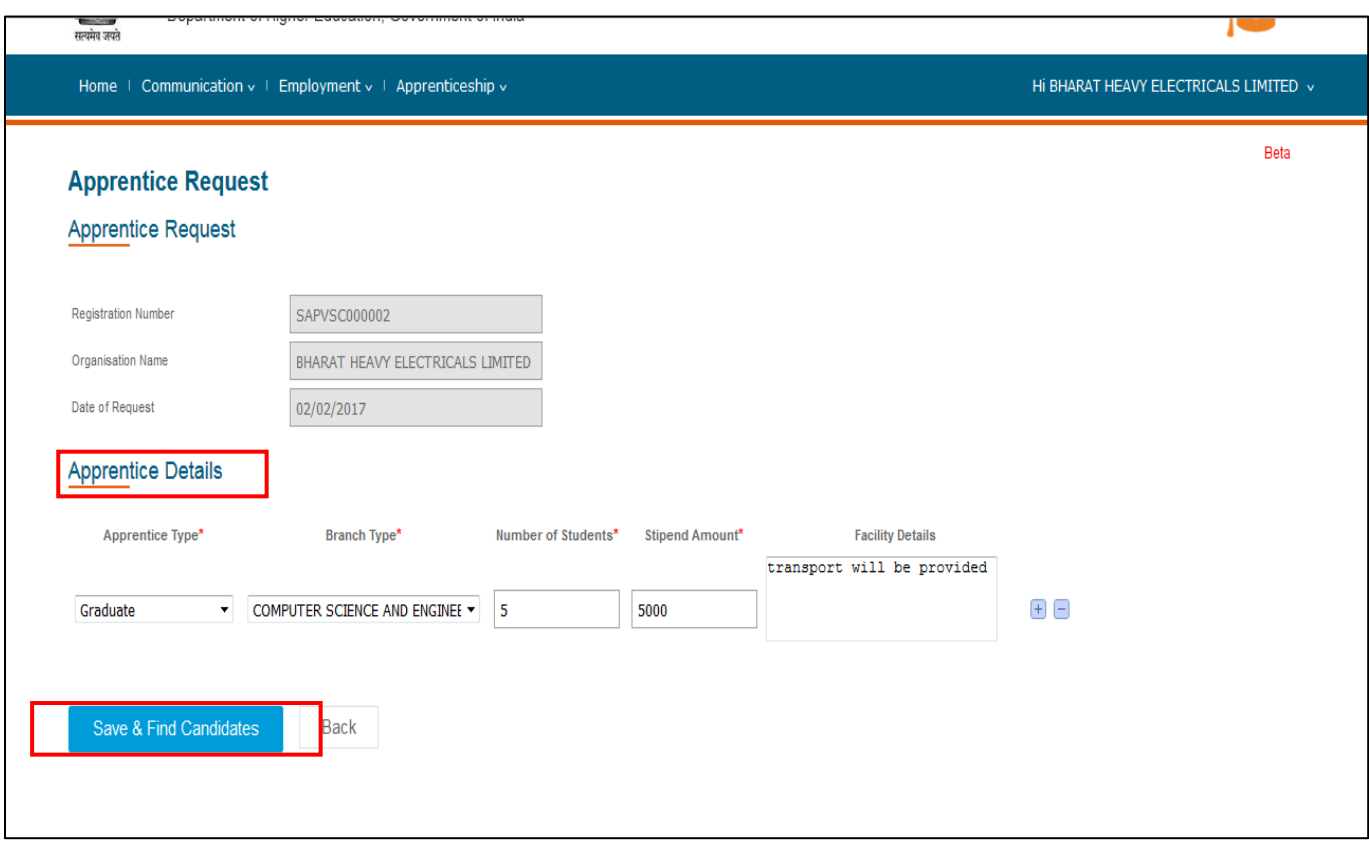

Note:

- **Please enter minimum Stipend Amount of Rs. 4,984 for Graduate Students**
- **Please enter minimum Stipend Amount of Rs. 3,542 for Diploma Students**
- **Please enter minimum Stipend Amount of Rs. 2,758 for Vocational Students**

If the above mentioned amount is not mentioned in the stipend, apprentice request cannot be created.

Step 5 .- On clicking 'save and find candidates' Find Students Page will be displayed with Request details and Find candidates filter. By default Student will be selected in search mode.

### **Student Filter**

Choose letter type as Call letter/Award letter. Select Year of Passing (will be default year for S and C industries) and all mandatory information from dropdown.

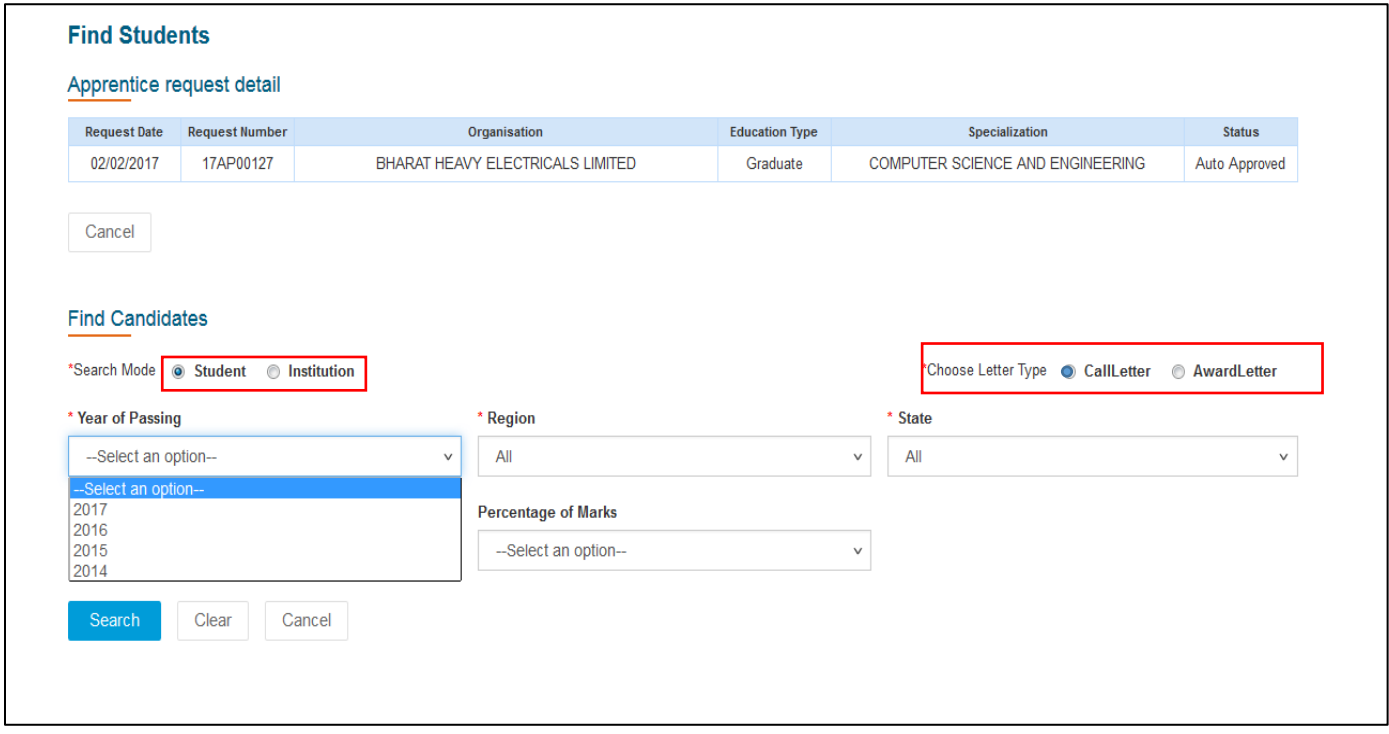

### **Institution Filter**

Students can be searched with Institution name also . This search will give the students list who belongs to the particular institution

Choose letter type as Call letter/Award letter. Select Year of Passing and all mandatory information from dropdown.

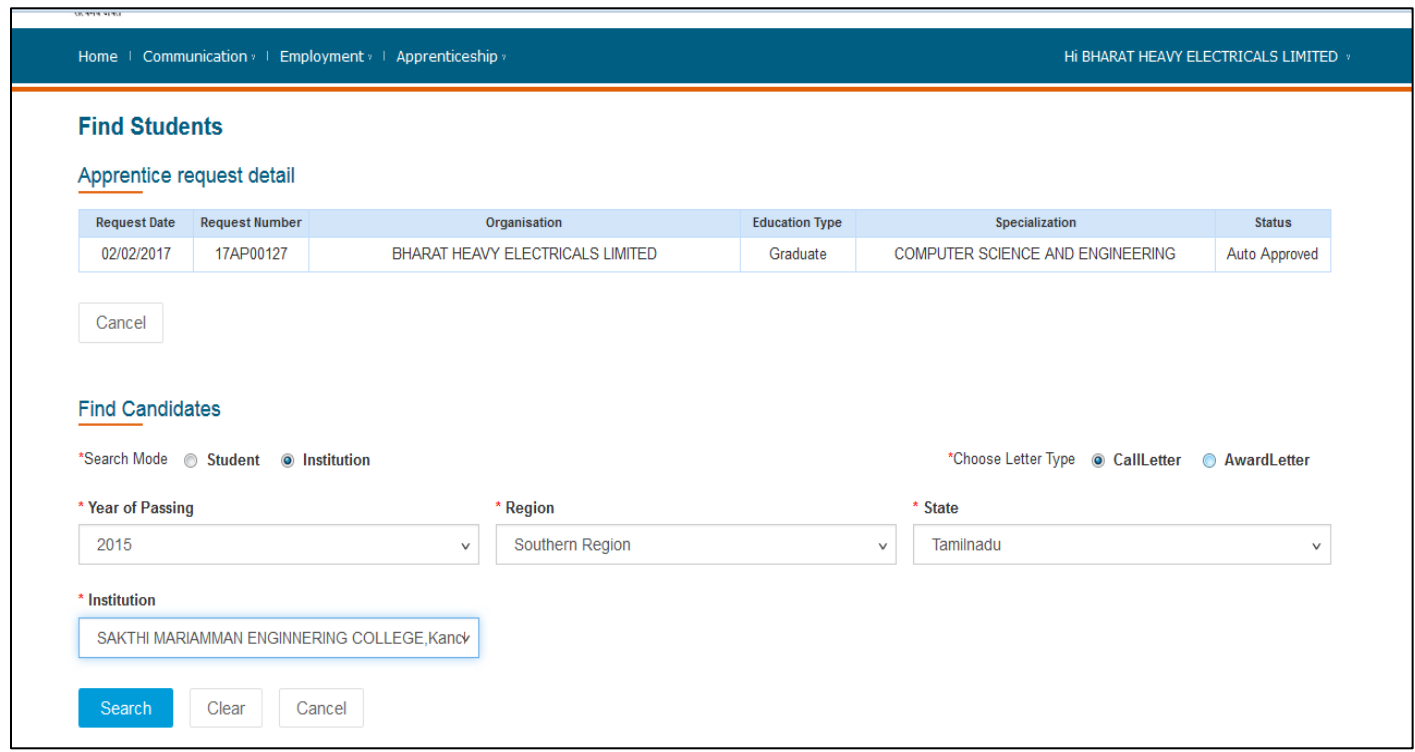

Step 6 - Students list will be displayed. Click Send Call letter/Award letter button at the bottom of students list

Send Award Letter/ Send Call Letter button will appear based on the Letter Type selected while searching for the candidates.

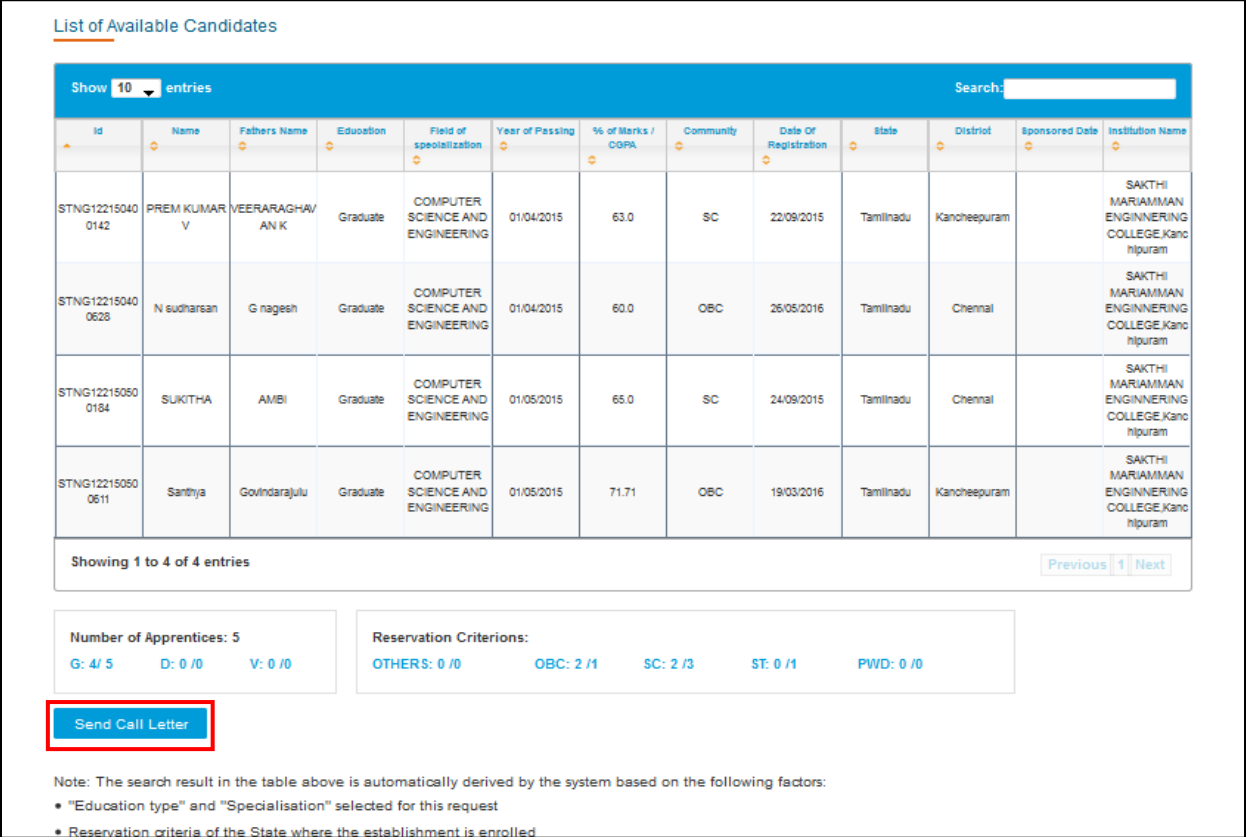

Step 7 - Enter the Call letter/ Award letter details and Click Save

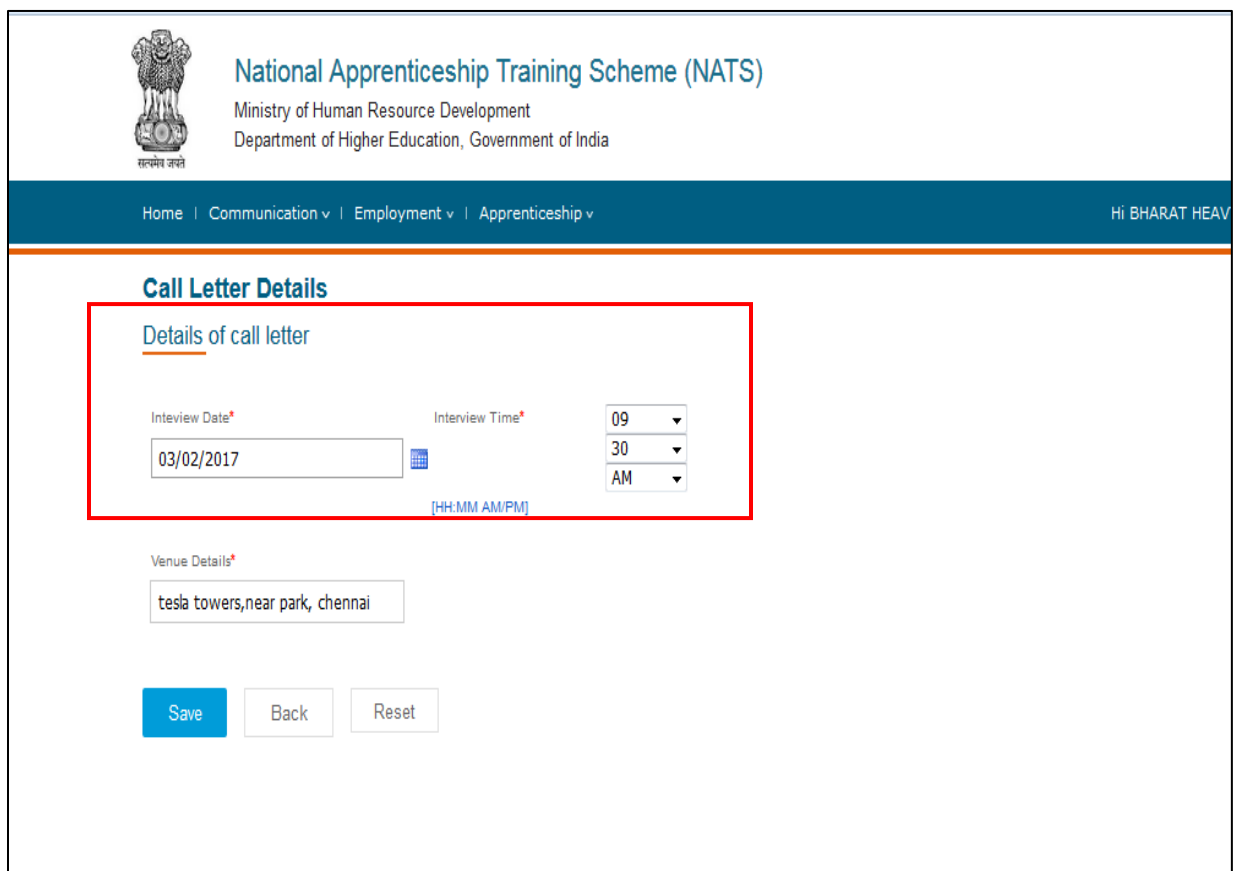

Step 8 - Success Message will be displayed and the request will be fowarded to State officer.

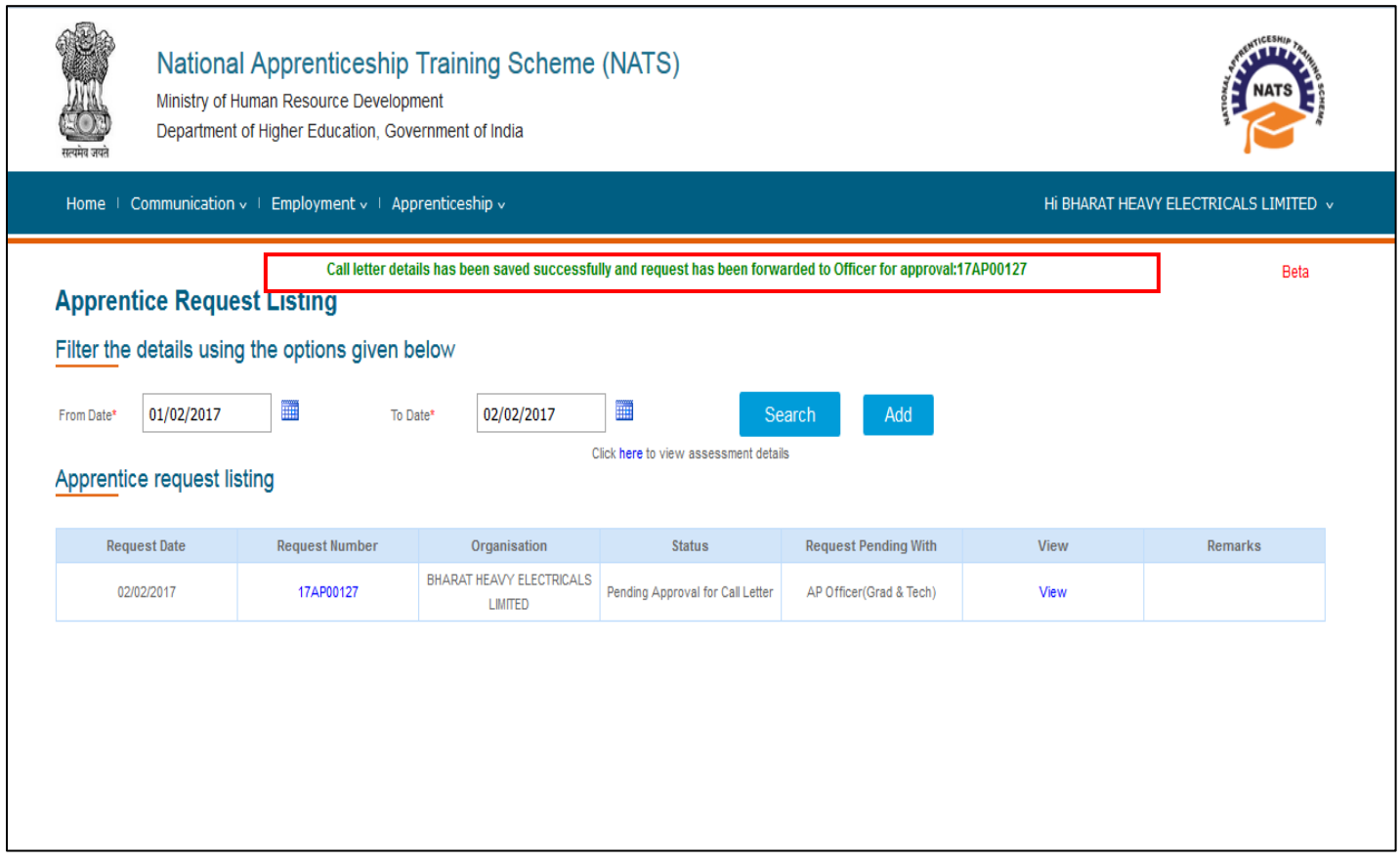

# **Status Update**

## Step 1: Login as an Establishment

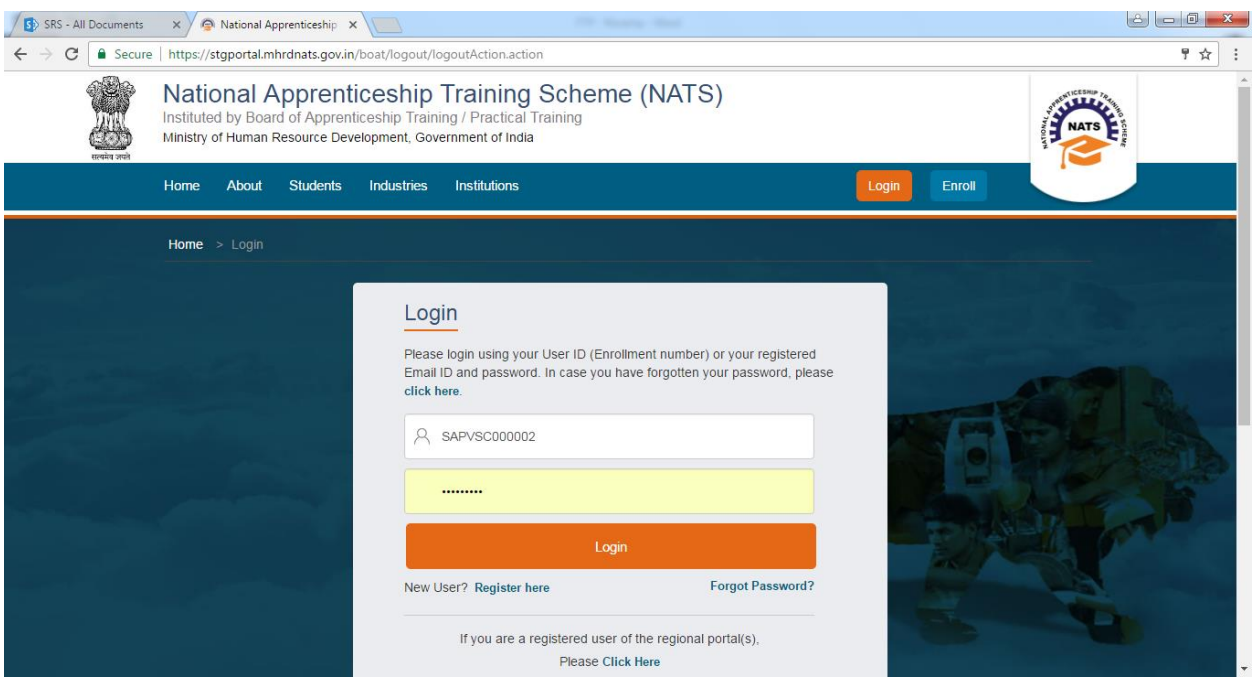

## Step 2: - Select Apprentice Request->Facilitate Training and Placement and Click on Apprentice Request Direct

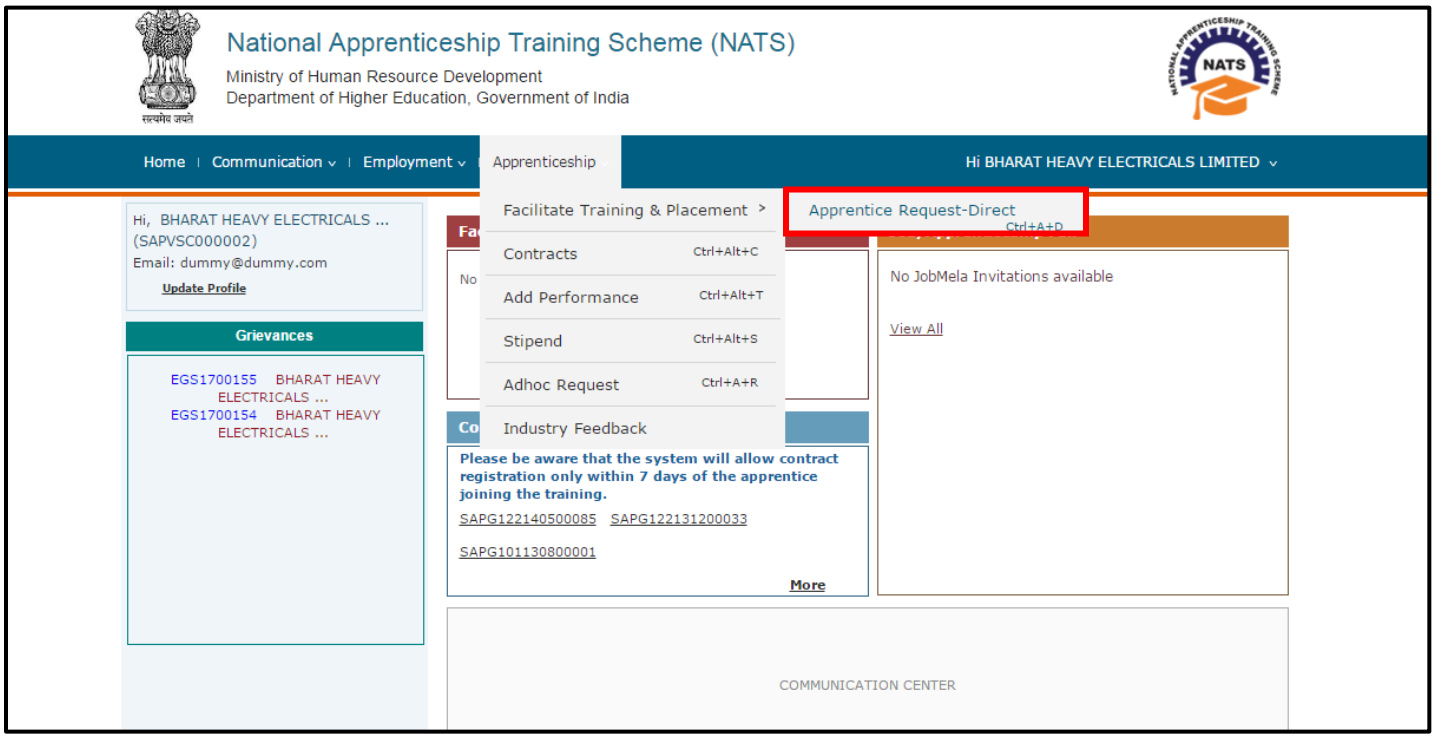

## Step 3: In the Apprentice Request Listing page, Click on view to view the details of the request

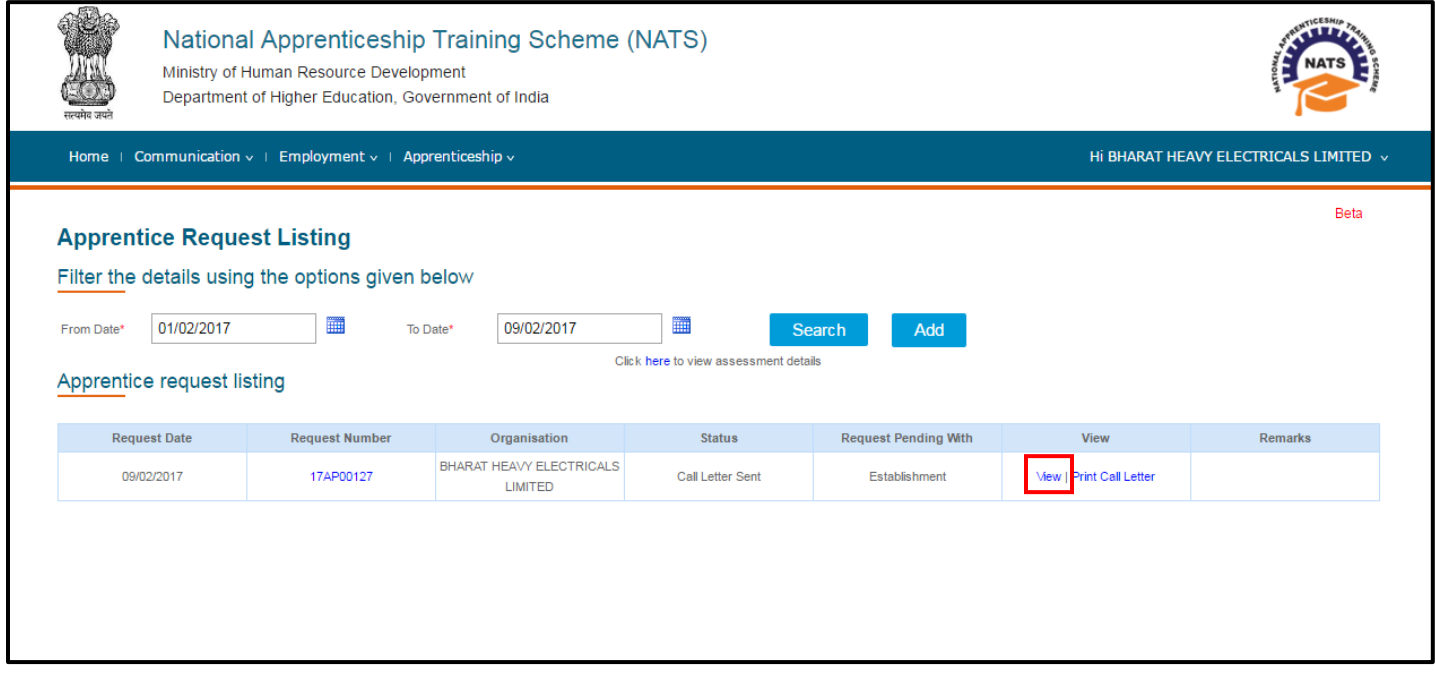

## Step 4: Establishment should be able to view Find Students page with Apprentice request details and Students added to the lists

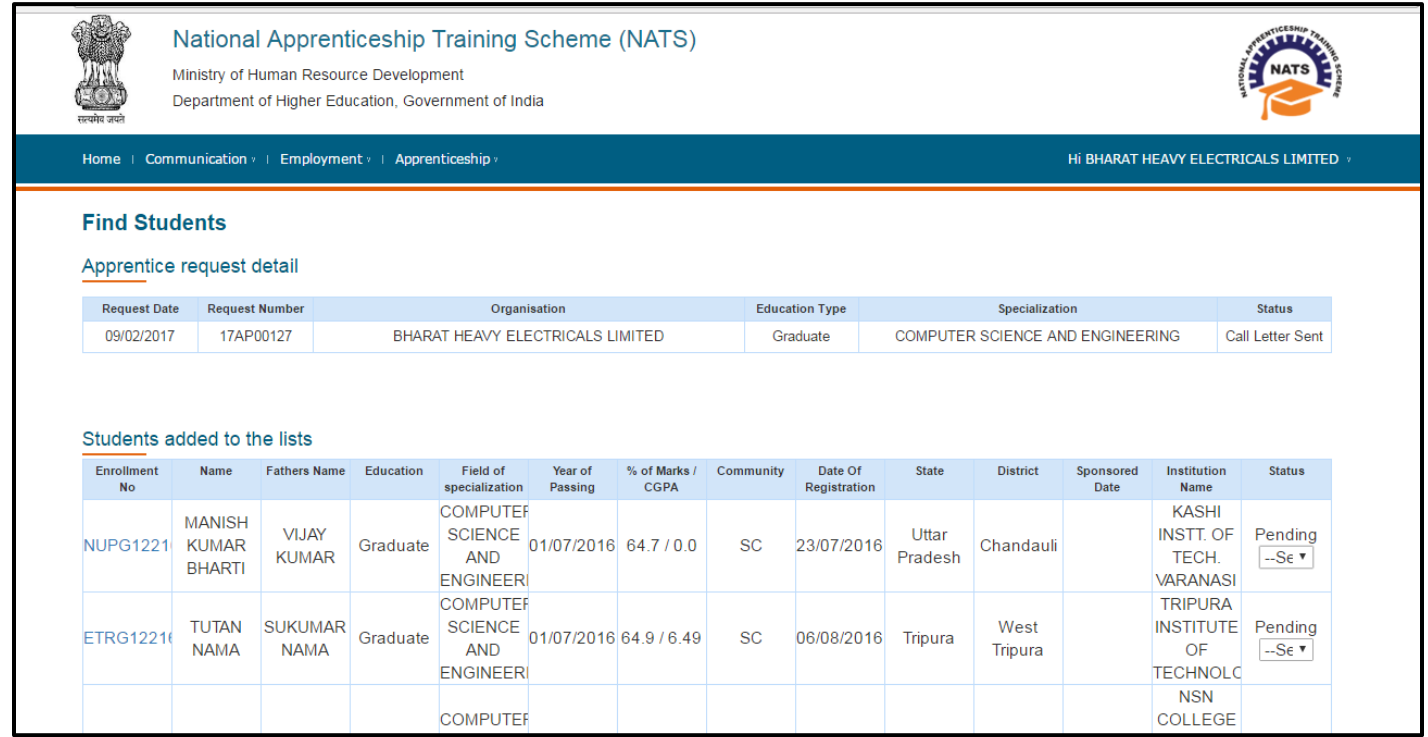

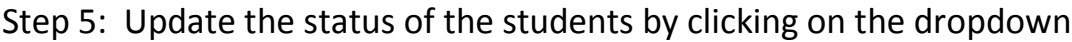

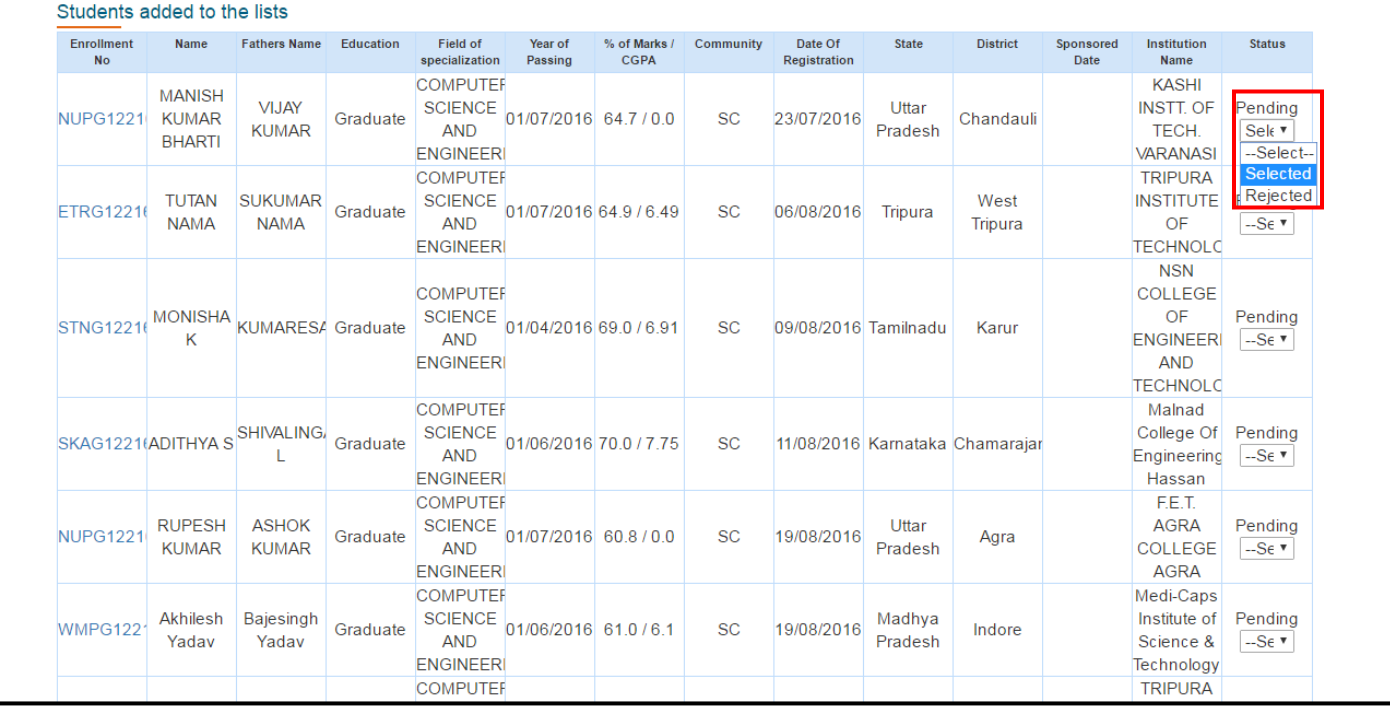

Step 6: After updating the status of the students, Click submit.

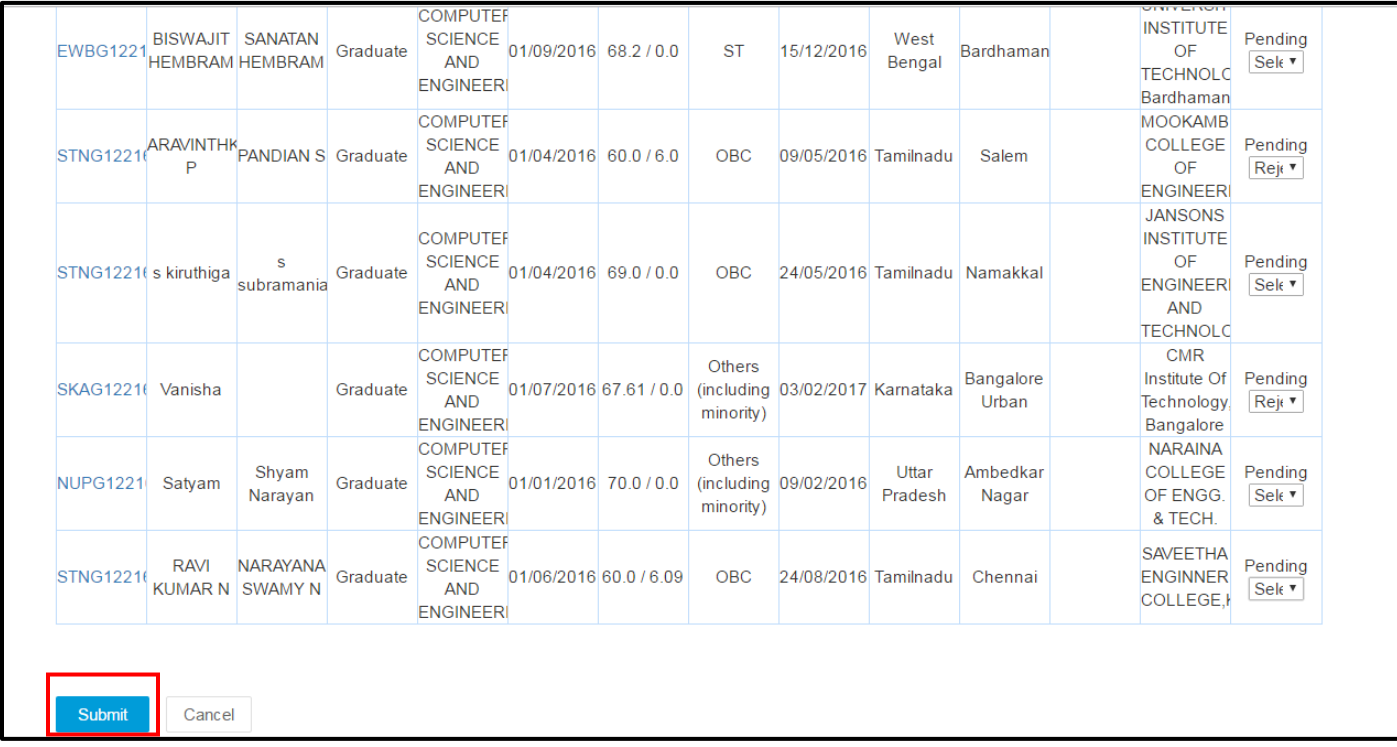

Note: Establishment can update the status of the students only after the day of the Interview process. If update on or before the scheduled date, the below error message will be displayed

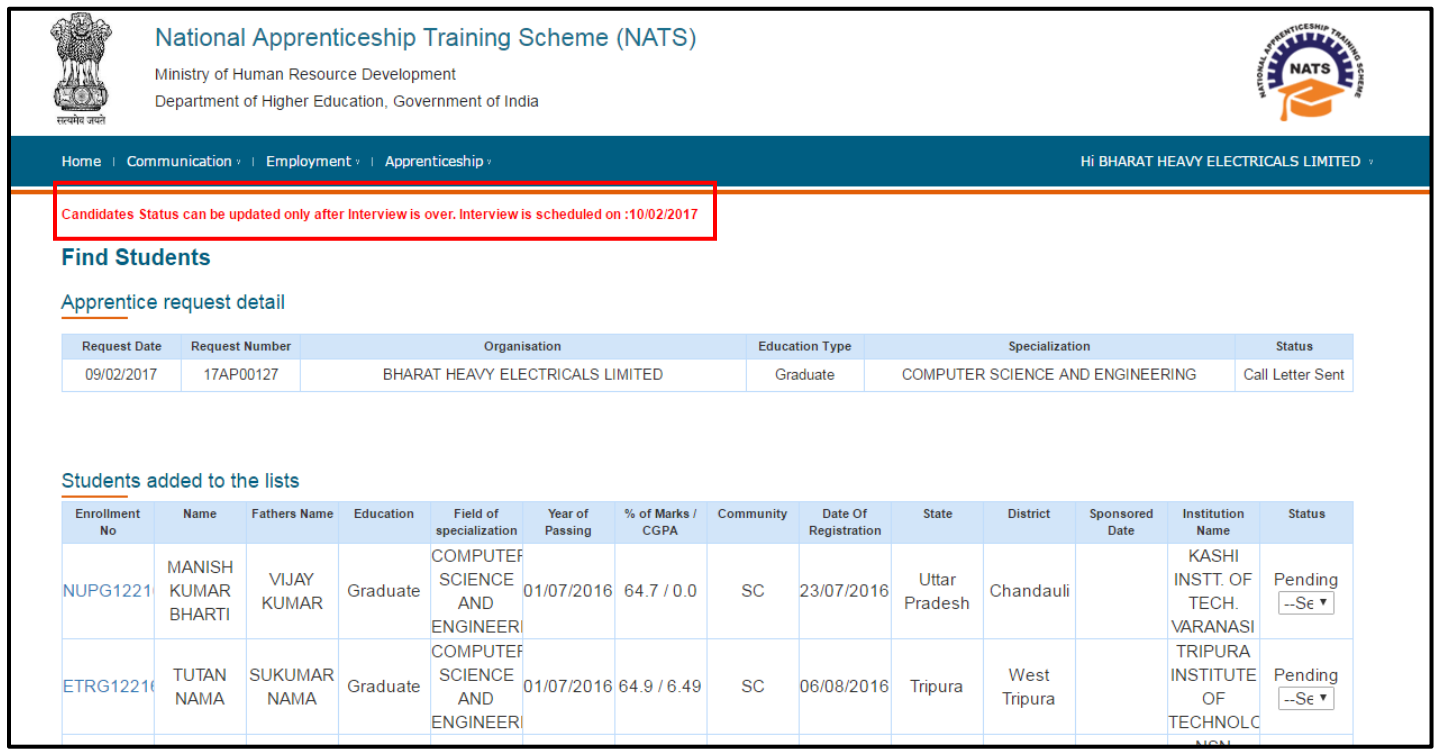

Step 8: After the status is update, Success message is displayed and Award letter is sent to students and Establishment

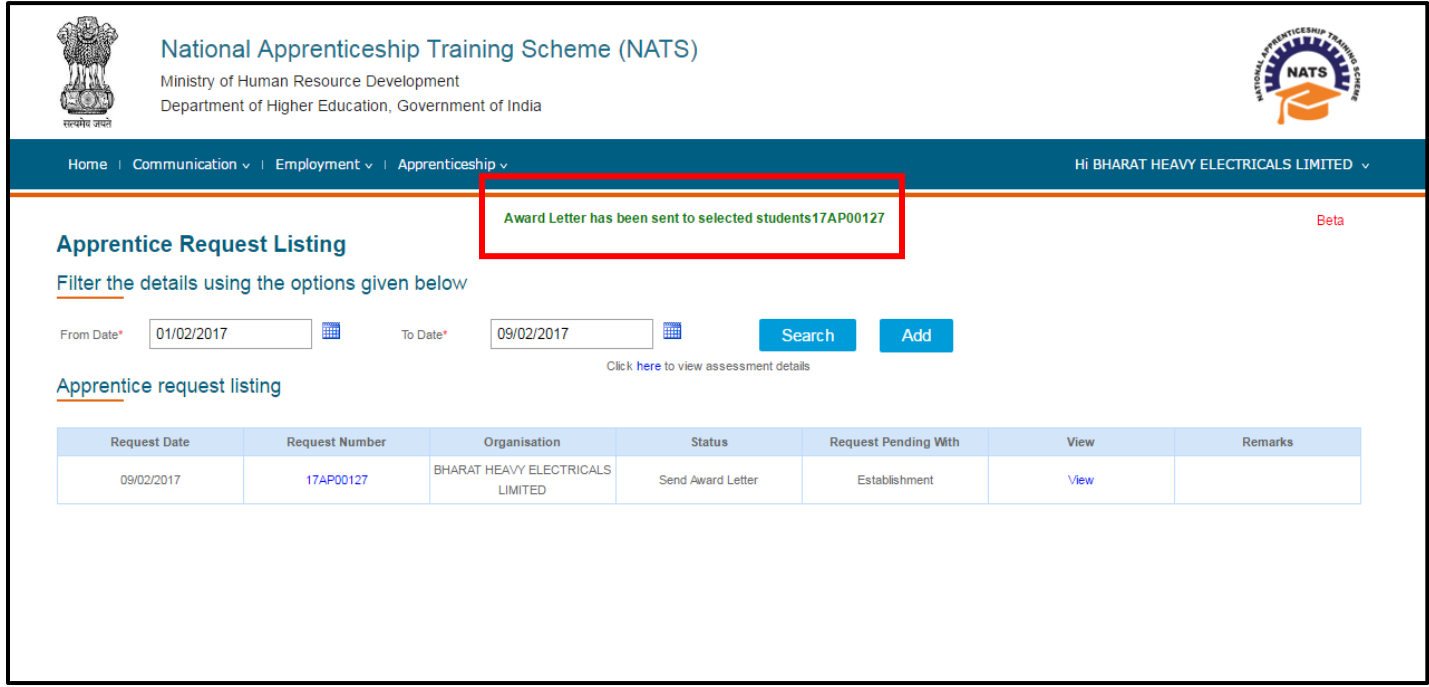